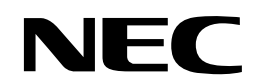

# **N8180-81**

SmartUPS用SNMPカード (Network Management Card)

# 取扱説明書

お願い

製品をご使用になる前に本書を必ずお読みになり、注意事項をお守りください。 本書は、必要なときにすぐに見られるように保管してください。

#### 商標について

EXPRESSBUILDER、および ESMPRO は日本電気株式会社の登録商標です。 Microsoft<sup>®</sup>、Windows<sup>®</sup>、Windows Server<sup>®</sup> は米国 Microsoft Corporation の米国およびその他の国における登録商標または商標です。 Red Hat<sup>®</sup>、Red Hat Enterprise Linux<sup>®</sup> は、米国 Red Hat, Inc. の米国およびその他の国における商標または登録商標です。 VMware は、VMware, Inc. の米国および各国での登録商標または商標です。 その他、記載の会社名および商品名は各社の商標または登録商標です。

#### オペレーティングシステムの表記について

本書では各オペレーションシステムを次のように略称で表記します。 Windows 10/11 Pro Standard と Windows 10/11 Pro for Workstations を Windows 10/11 と表記します。 Windows Server 2016/2019/2022 Standard を Windows Server 2016/2019/2022 と表記します。 Red Hat Enterprise Linux 6.9/6.10 (EM64T) /7.3  $\sim$  7.9/8.1  $\sim$  8.8/9.1 Server(x86 64) を RHEL 6.9/6.10 (EM64T) 、RHEL 7.3 ~ 7.9、RHEL 8.1 ~ 8.8、RHEL 9.1 と表記します。 VMware ESXi 7.0/8.0 を ESXi 7.0/8.0 と表記します。

ご注意

- (1) 本書の内容の一部または全部を無断転載することは禁止されています。
- (2) 本書の内容に関しては将来予告なしに変更することがあります。
- (3) 弊社の許可なく複製・改変などを行うことはできません。
- (4) 本書は内容について万全を期して作成いたしましたが、万一ご不審な点や誤り、記載もれなどお気づきのことがありましたら、お買い求め の販売店にご連絡ください。
- (5) 運用した結果の影響については(4) 項にかかわらず責任を負いかねますのでご了承ください。

このユーザーズガイドは、必要なときすぐに参照できるよう、 お手元に置いておくようにしてください。「使用上のご注意」を必ずお読みください。

# <span id="page-2-1"></span>**使用上のご注意(必ずお読みください)**

本製品を安全に正しくご使用になるために必要な情報が記載されています。これらの注意を無視して、装置を使用 した場合、本製品または資産(データやその他の装置)が破壊されるおそれがありますので必ずお守りください。

### <span id="page-2-0"></span>安全にかかわる表示について

本製品を安全にお使いいただくために、このユーザーズガイドの指示に従って操作してください。

このユーザーズガイドには本製品のどこが危険でどのような危険に遭うおそれがあるか、どうすれば危険 を避けられるかなどについて説明されています。また、装置内で危険が想定される箇所またはその付近に は警告ラベルが貼り付けられています(本体に印刷されている場合もあります)。

ユーザーズガイド、および警告ラベルでは、危険の程度を表す言葉として、「危険」「警告」「注意」という 用語を使用しています。それぞれの用語は次のような意味を持つものとして定義されています。

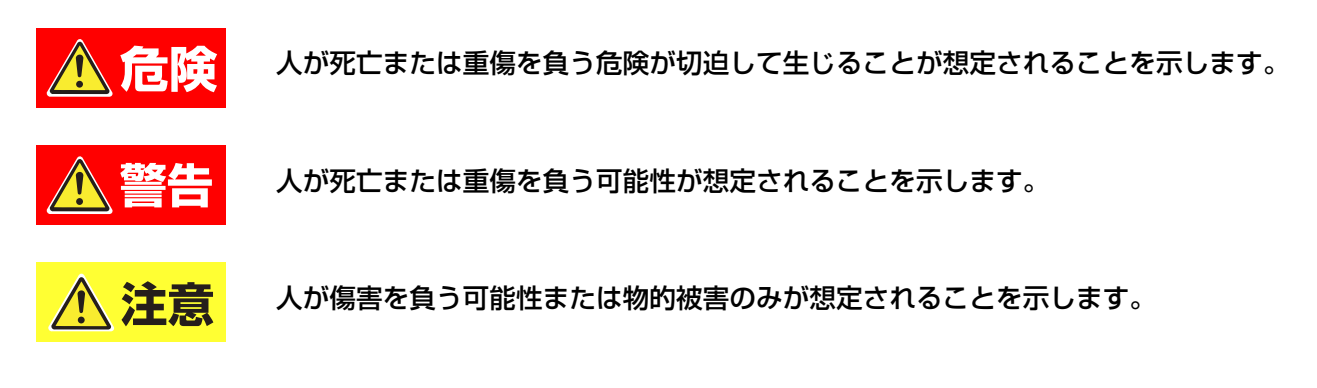

危険に対する注意・表示は次の 3 種類の記号を使って表しています。それぞれの記号は次のような意味を 持つものとして定義されています。

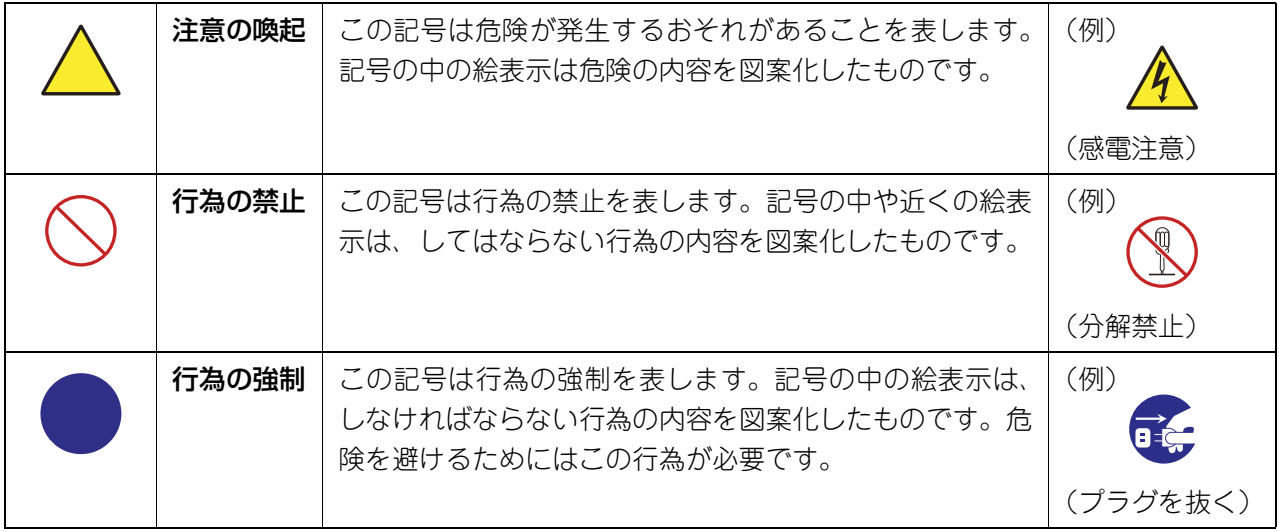

(ユーザーズガイドでの表示例)

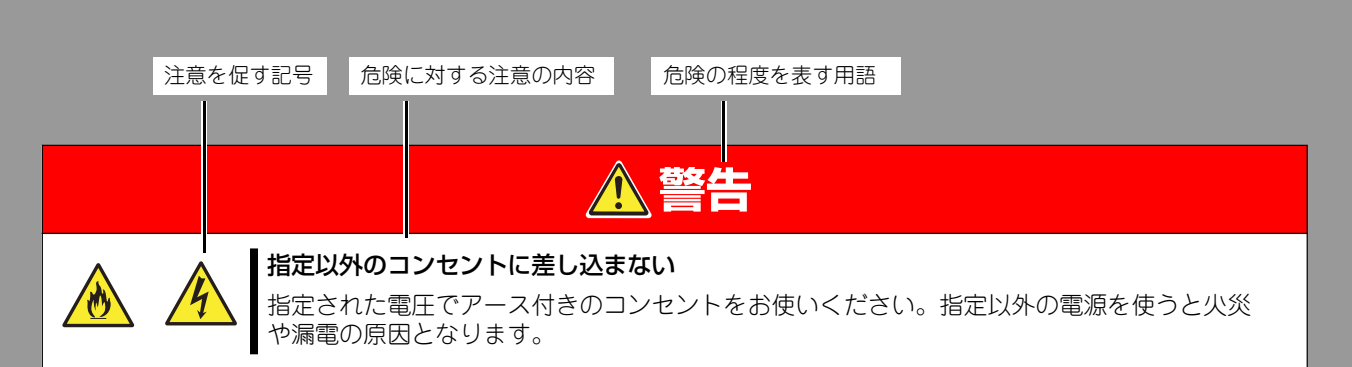

# <span id="page-3-0"></span>本書と警告ラベルで使用する記号とその内容

#### 注意の喚起

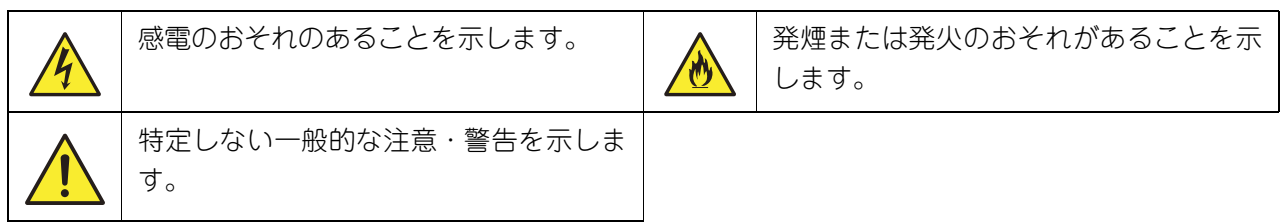

#### 行為の禁止

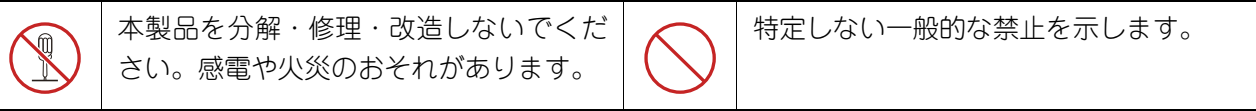

#### 行為の強制

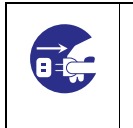

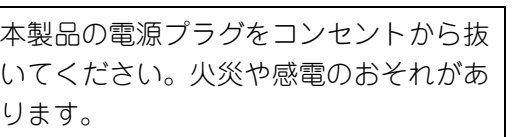

# <span id="page-4-0"></span>安全上のご注意

本製品を安全にお使いいただくために、ここで説明する注意事項をよく読んでご理解し、安全にご活用く ださい。記号の説明について[は「安全にかかわる表示について\(p.III\)」](#page-2-0)の説明を参照してください。

### <span id="page-4-1"></span>全般的な注意事項

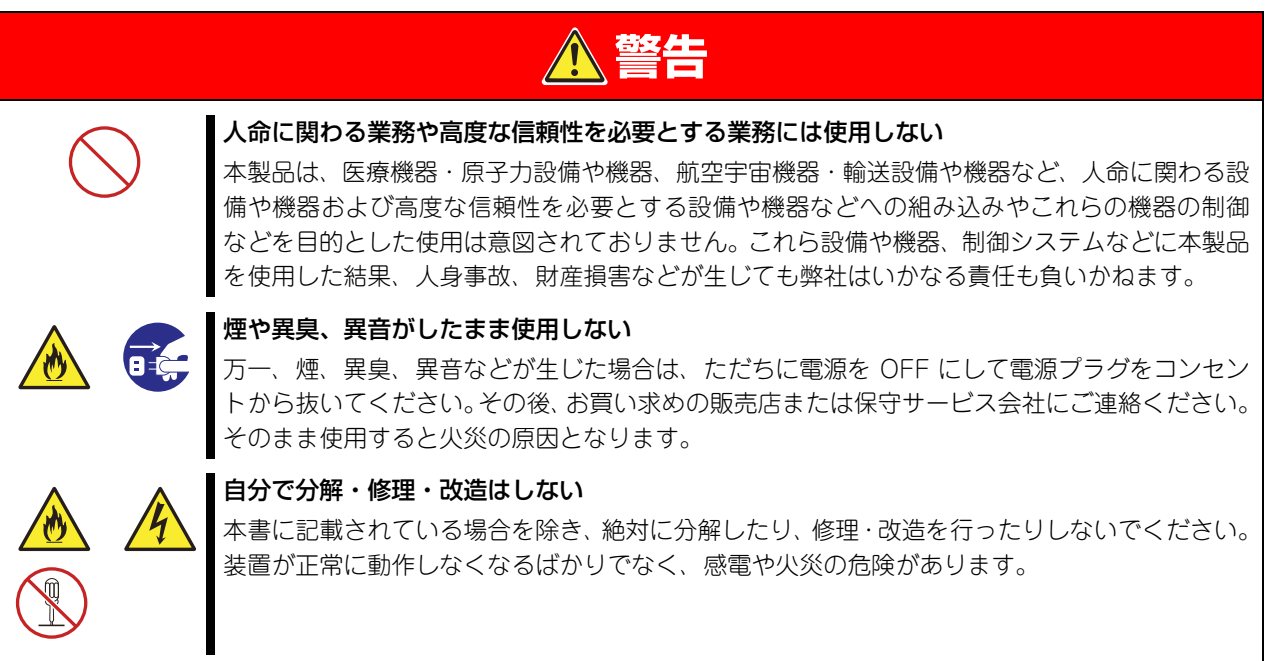

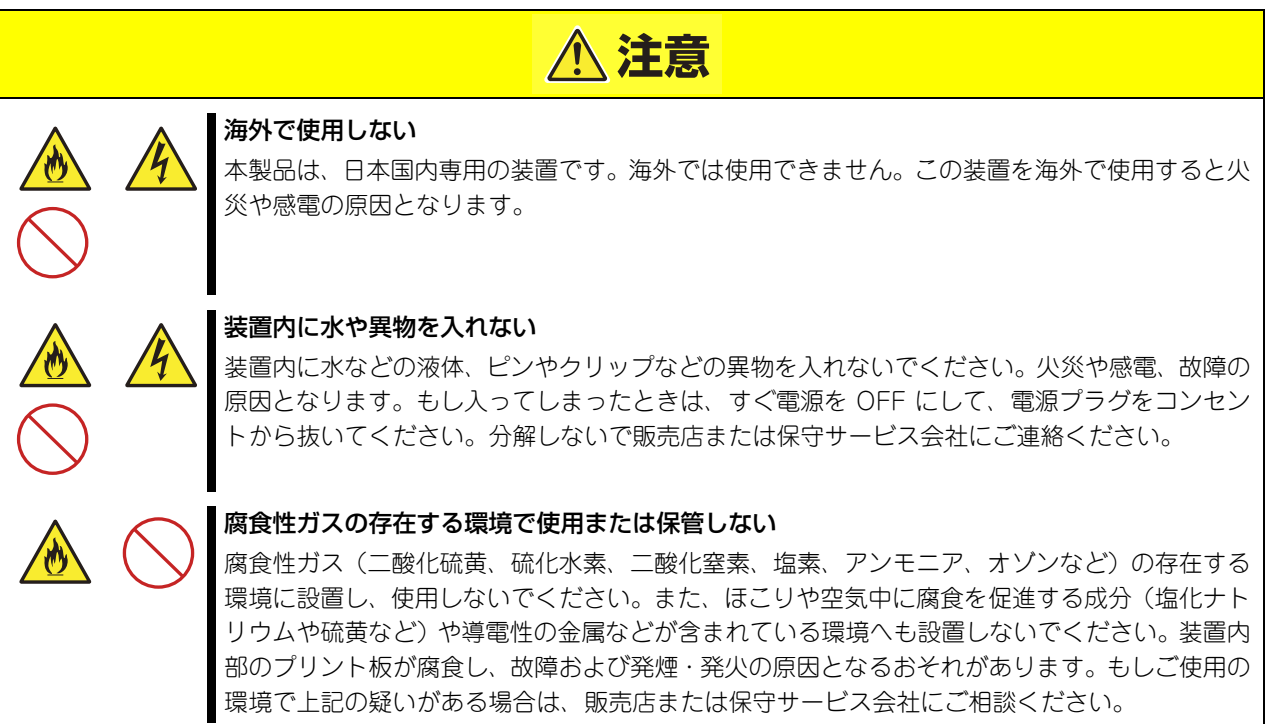

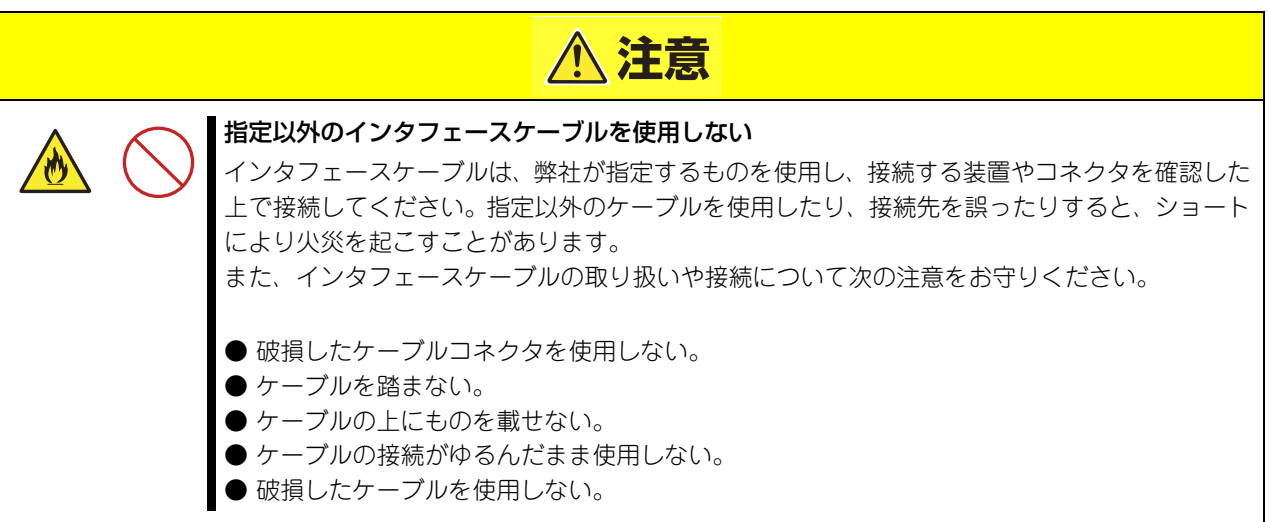

### <span id="page-5-0"></span>譲渡または売却時の注意について

本製品を第三者に譲渡または売却する場合は、本製品に添付されている全てのものを譲渡(売却)してく ださい。また、本書を紛失された場合は、販売店にご連絡ください。

### <span id="page-5-1"></span>保証について

本製品には「保証書」が添付されています。「保証書」は販売店で所定事項を記入してお渡ししますので、 記載内容を確認の上、大切に保管してください。保証期間内に万一故障した場合は、保証書記載内容にも とづいて修理いたします。保証期間後の修理については、弊社営業担当または代理店にご相談ください。詳 しくは、保証書をご覧ください。

### <span id="page-5-2"></span>廃棄について

本製品を廃棄する場合は、各自治体の廃棄方法に従ってください。詳しくは、各自治体へお問い合わせく ださい。

### <span id="page-5-3"></span>電波障害自主規制について

この装置は、クラス A 機器です。この装置を住宅環境で使用すると電波妨害を引き起こすことがあります。 この場合には使用者が適切な対策を講ずるよう要求されることがあります。

VCCI-A

# <span id="page-6-0"></span>**はじめに**

このたびは、N8180-81 SmartUPS 用 SNMP カード(Network Management Card)をお買い求めいただき、ありがとうご ざいます。

この取扱説明書は、本製品を正しく使用するための取り扱いや接続方法などを説明したものです。

本製品をご使用になる前に必ずお読みになり、注意事項を守ってご使用ください。

本書は、必要なときにすぐに参照できるようお手元に大切に保管してください。本製品をご利用される皆様に広くご活用いただ ければ幸いです。

日本電気株式会社

# <span id="page-7-0"></span>**本書について**

本書は、本製品を正しくセットアップし、使用できるようにするための手引きです。セットアップを行うときや日常使用する上 で、わからないことや具合の悪いことが起きたときは、取り扱い上の安全性を含めてご利用ください。 本書は常に本体のそばに置いていつでも見られるようにしてください。

本書は、Windows または Linux のオペレーティングシステムやキーボード、マウスといった一般的な入出力装置などの基本的 な取り扱いについて十分な知識を持ったユーザーを対象として記載されています。

## <span id="page-7-1"></span>本文中の記号について

本書では巻頭で示した安全にかかわる注意記号の他に 3 種類の記号を使用しています。これらの記号と意 味をご理解になり、装置を正しくお取り扱いください。

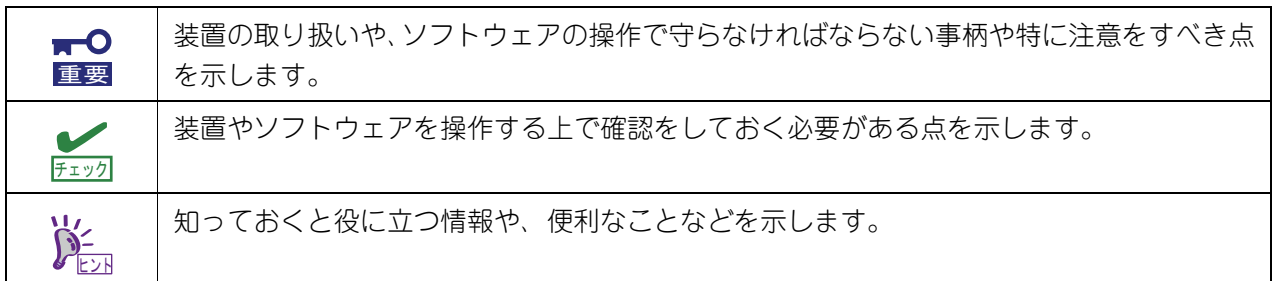

## <span id="page-8-0"></span>本書の構成について

本書は 5 つの章から構成されています。それぞれの章では次のような説明が記載されています。

 $\overline{M}$ 重要

「使用上のご注意」をはじめにご覧ください 本編をお読みになる前に必ず本書の巻頭に記載されている「使用上のご注意」をお読みください。「使用上の ご注意」では、本製品を安全に、正しくお使いになるために大切な注意事項が記載されています。

第1章 各部名称と説明

本製品の各部名称について説明しています。

第 2 章 セットアップ

本製品のセットアップ方法について説明しています。

第 3 章 交換時の注意

本製品を交換する場合の各種設定について説明しています。

第 4 章 廃棄について

本製品の廃棄方法について説明しています。

第 5 章 付録

## <span id="page-8-1"></span>本書の購入について

製本された本製品の説明書が必要な場合は、最寄りの販売店またはお買い求めの販売店にご相談ください。 ユーザーズガイドは、本製品のホームページからダウンロードすることができます。

● NEC サポートダウンロードページ

https://jpn.nec.com/dl/index.html

サーバ > PC サーバ(Express5800 シリーズ) > サポート(サポートポータル) > 製品から探す > サーバ > オプション製品 > オプション > 無停電電源装置(UPS)関連 > 製品マニュアル

# <span id="page-9-0"></span>梱包内容の確認

装置を設置する前にまず、以下のものが揃っていることを確認してください。 万一不足しているものがありましたら、販売店へご連絡ください。

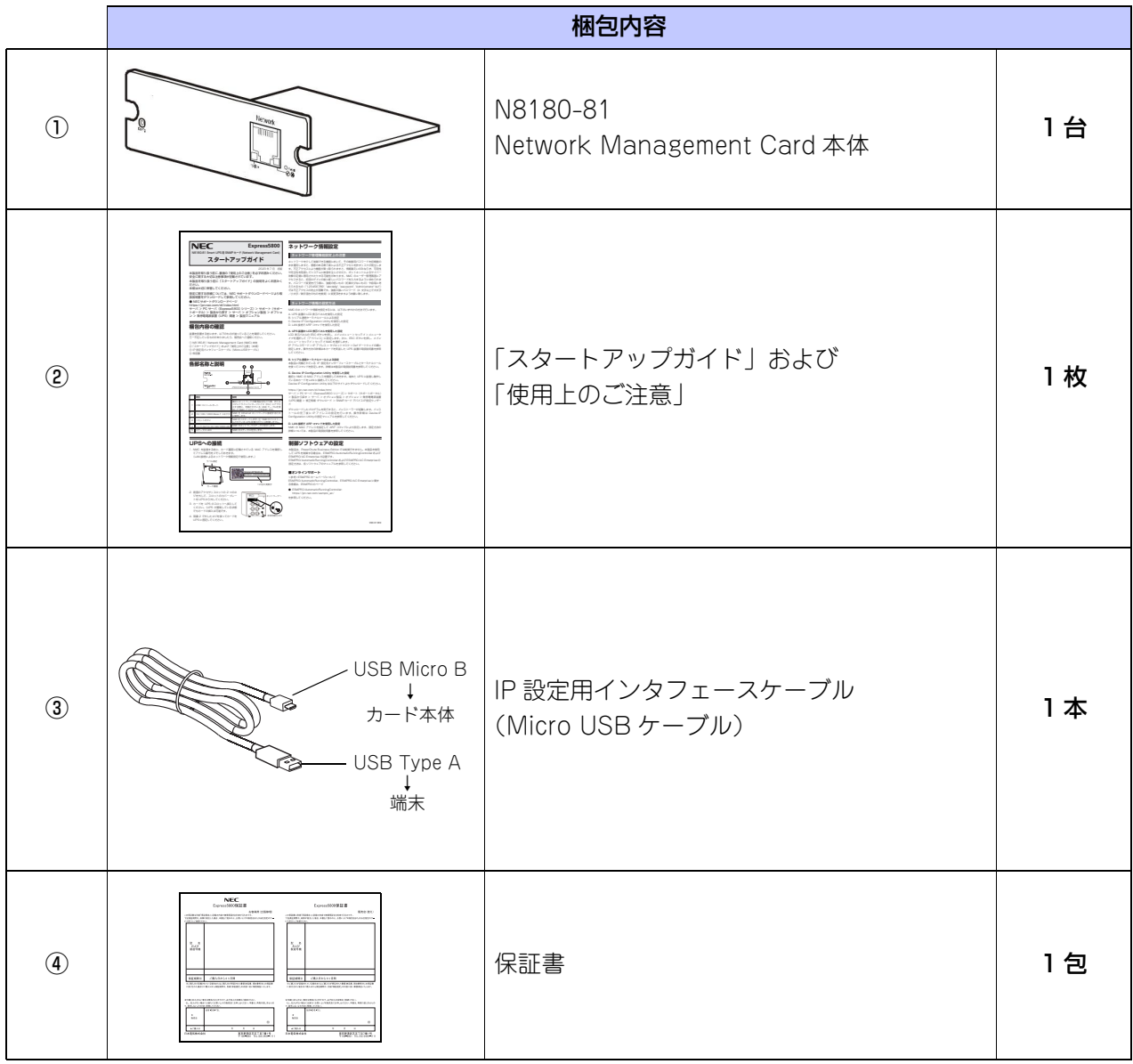

# 目次

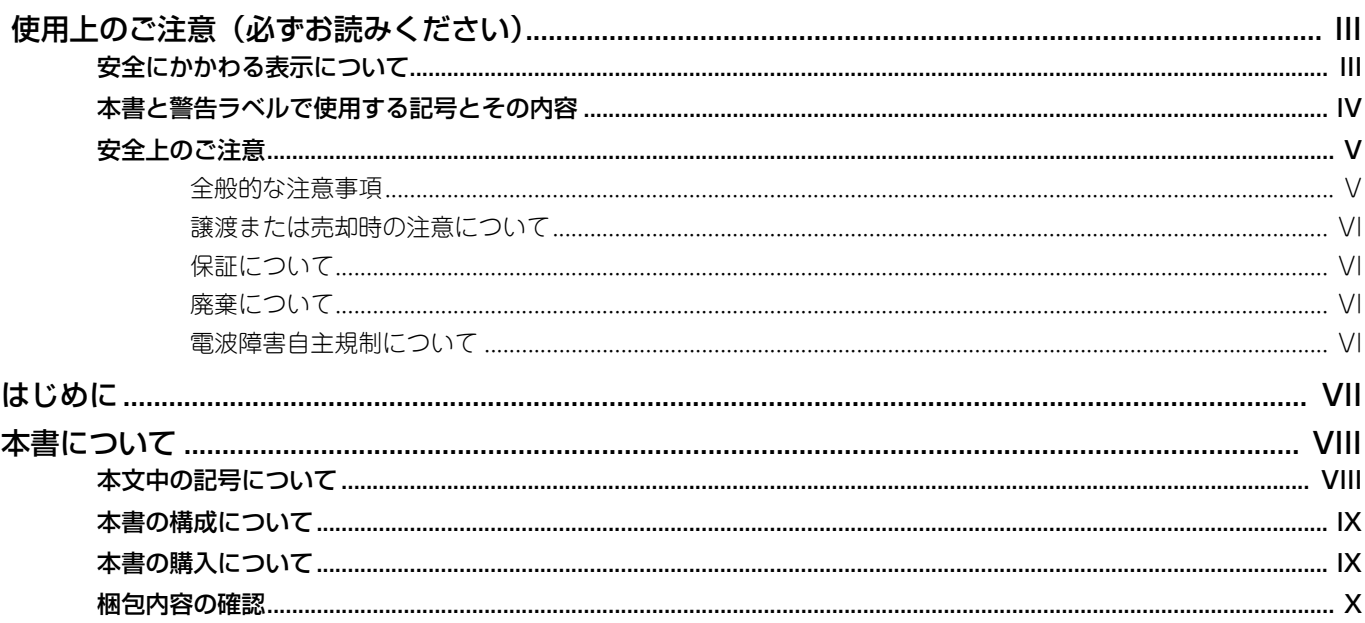

#### 各部名称と説明  $\mathbf{1}$

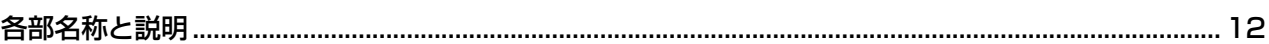

# 2 セットアップ

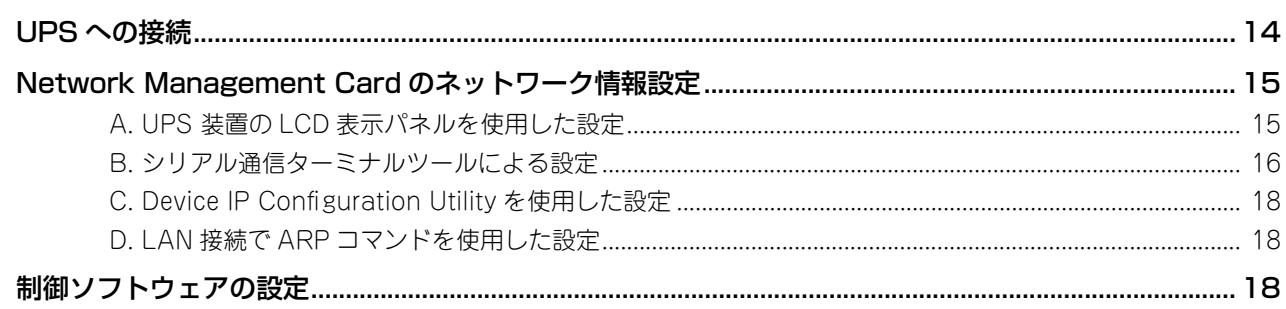

# 3 交換時の注意

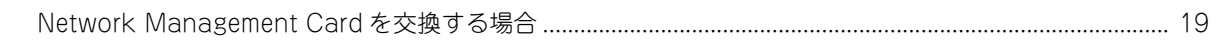

# 4 廃棄について

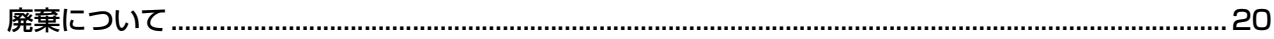

#### 付録 5

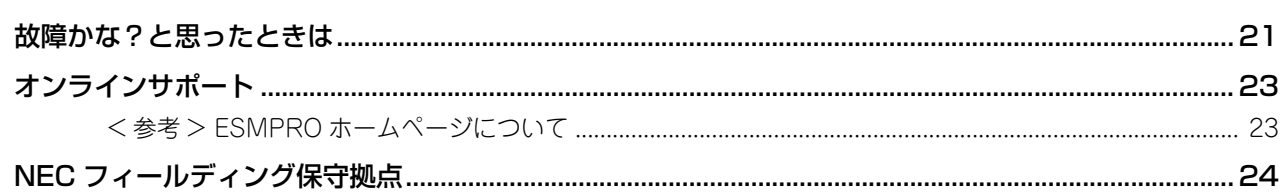

# **各部名称と説明**

<span id="page-11-2"></span><span id="page-11-1"></span><span id="page-11-0"></span>**各部名称と説明**

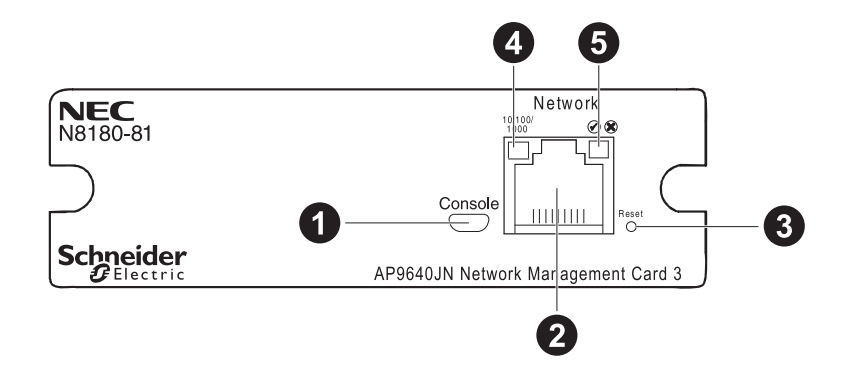

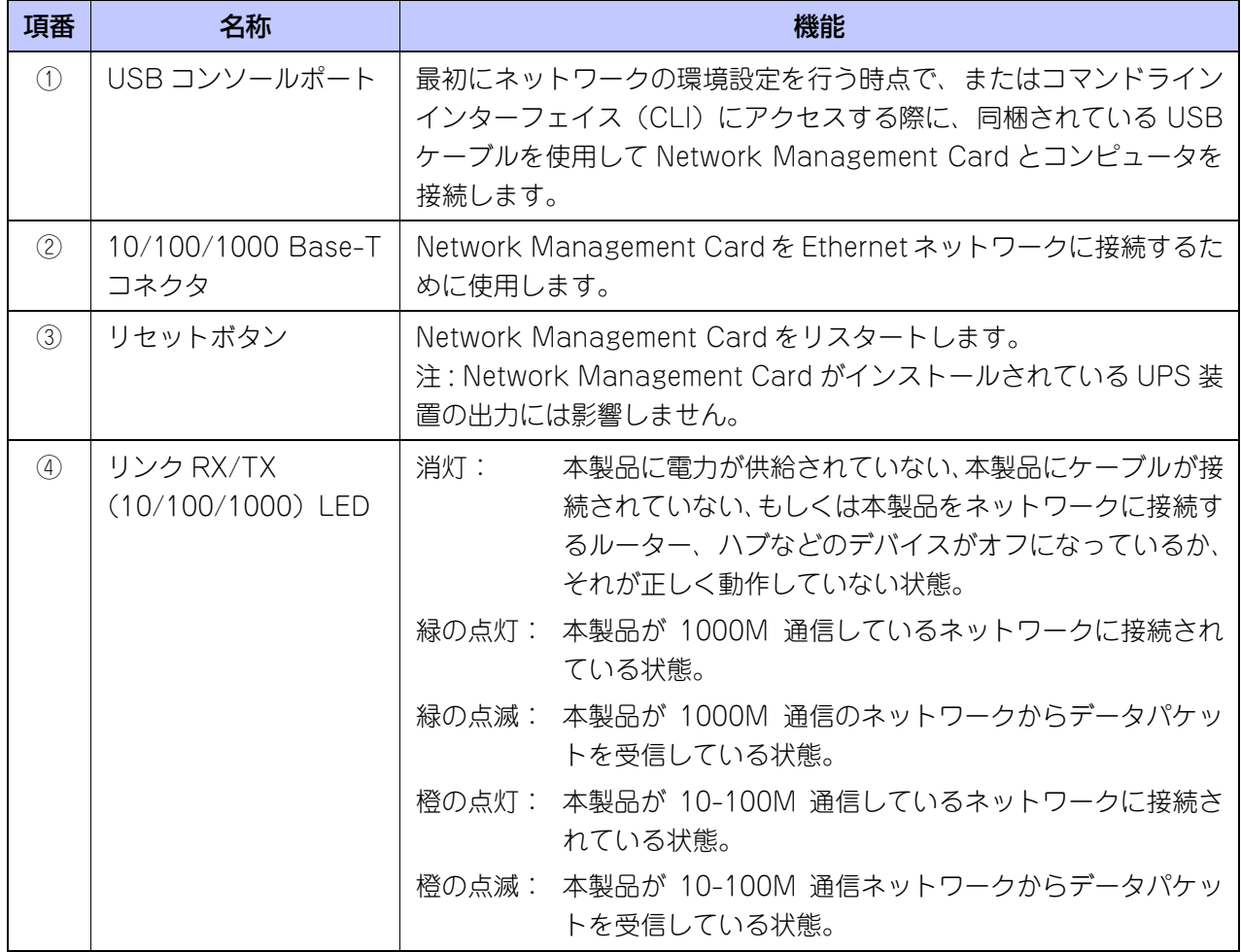

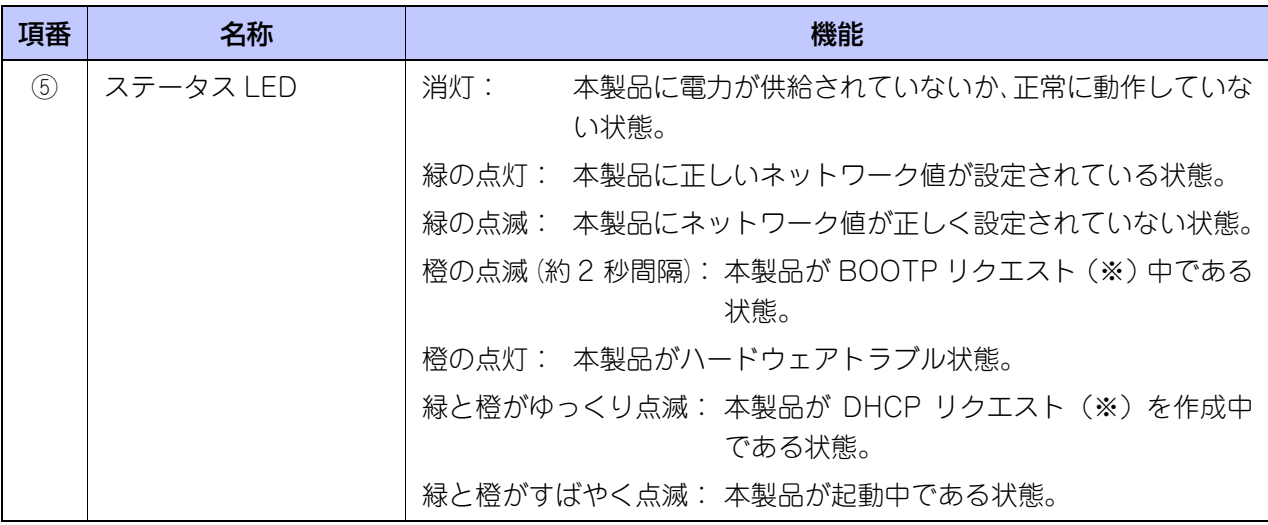

※ BOOTP リクエスト: BOOTP サーバに対しネットワーク値の設定を要求すること ※ DHCP リクエスト : DHCP サーバに対しネットワーク値の設定を要求すること

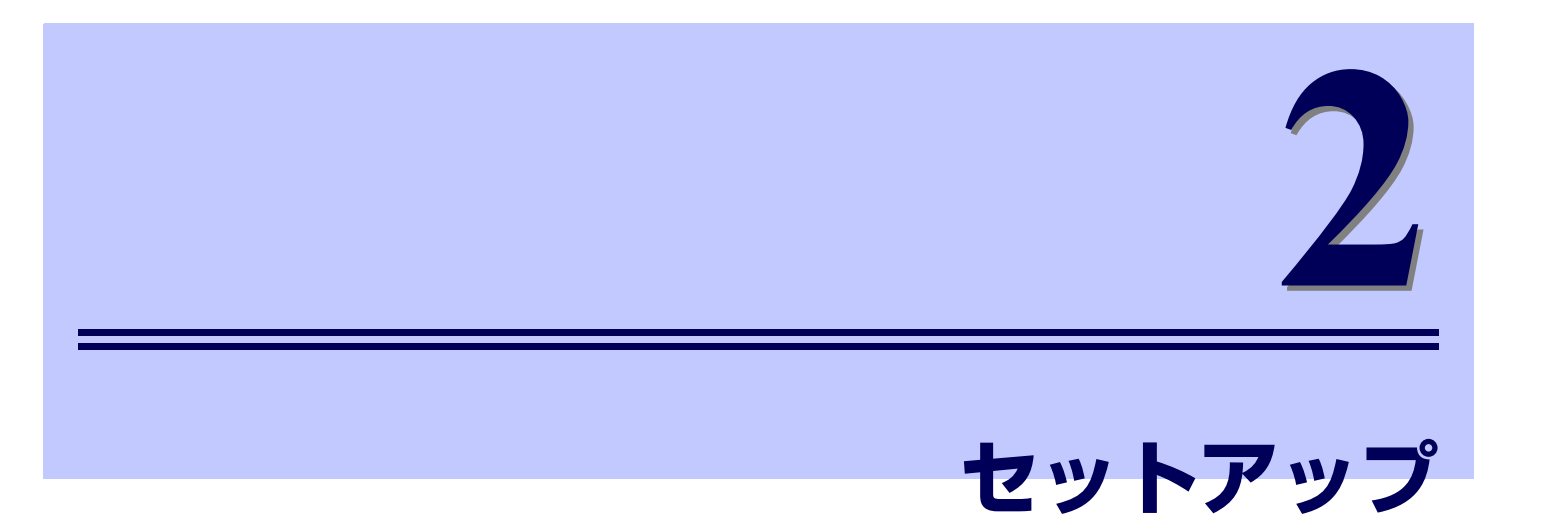

### <span id="page-13-2"></span><span id="page-13-1"></span><span id="page-13-0"></span>**UPS への接続**

1. Network Management Card を装着する前に、カード裏面に記載されている MAC アドレスを確認し てアドレス番号をメモしておきます。

(LAN 接続によるネットワーク情報設定で使用します。)

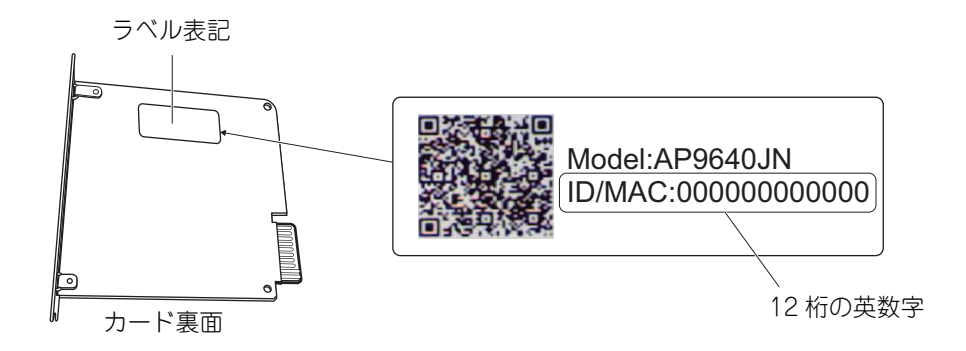

- 2. 背面のアクセサリスロットの 2 つのネジを外して、スロットのカバープレートを UPS から外してくだ さい。
- 3. カードを UPS のスロットへ挿入してください。(UPS が運転している状態でもカードの挿入は可能で す。
- 4. 項番 2 で外したネジを使ってカードを UPS に固定してください。
- 5. ネットワークコネクタにネットワークケーブルを接続してください。

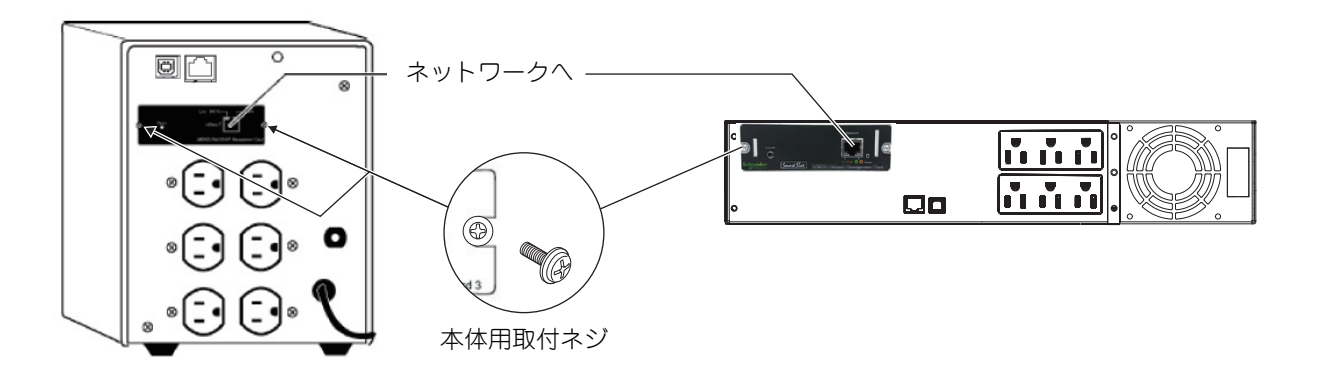

### <span id="page-14-0"></span>**Network Management Card のネットワーク情報設定**

#### ネットワーク情報設定上の注意

ネットワークを介して制御できる機器において、その制御用パスワードを初期値のまま運用しますと、悪 意のある第三者による不正アクセスを許すリスクが発生します。不正アクセスにより機器が乗っ取られま すと、情報漏えいのみならず、可用性や完全性を阻害してシステムに被害を生じさせたり、ボットネット によるサイバー攻撃の足場に悪用されたりする可能性があります。

Network Management Card のユーザー管理画面にアクセスすると、初回ログインの後に新しいパスワー ドを入力するように求められます。パスワード変更を行う際に、強度の低いもの(桁数の少ないもの)や 容易に考えられるもの("123456789","abcdefg","password","Administrator" など)では不正アクセス の防止が困難です。強度の強いパスワード(X 文字以上で大文字 / 小文字 / 数字混在のものを推奨)に変 更してください。

初回のパスワード変更以降、パスワードの変更は以下の手順で行ってください。

- 1. Web ブラウザで Network Management Card にアクセスして、トップメニューの [設定] [セ キュリティ]-[ローカルユーザー]-[管理]をクリックし、ユーザー管理設定画面を開きます。
- 2. パスワードを変更したいユーザー名 (apc, device, readonly) をクリックして新しいパスワードを設 定してください。

パスワードの最大文字数は半角 64 文字で、大文字と小文字は区別されます。

Network Management Card のネットワーク情報を設定するには、以下のいずれかの方法で行います。

- A. UPS 装置の LCD 表示パネルを使用した設定
- B. シリアル通信ターミナルツールによる設定
- C. Device IP Configuration Utility を使用した設定
- D. LAN 接続で ARP コマンドを使用した設定

#### <span id="page-14-1"></span>A. UPS 装置の LCD 表示パネルを使用した設定

LCD 表示パネルの ESC ボタンを押し、メインメニュー > セッテイ > メニュータイプを選択して、「アド バンス」に設定します。次に、ESC ボタンを押し、メインメニュー > セッテイ > セッテイ Network Management Card を選択します。

IP アドレスモード > IP アドレス > サブネットマスク > Def ゲートウェイの順に設定します。操作方法の 詳細は本カードを実装した UPS 装置の取扱説明書を参照してください。

例:UPS 装置(N8142-101)の LCD 表示パネル

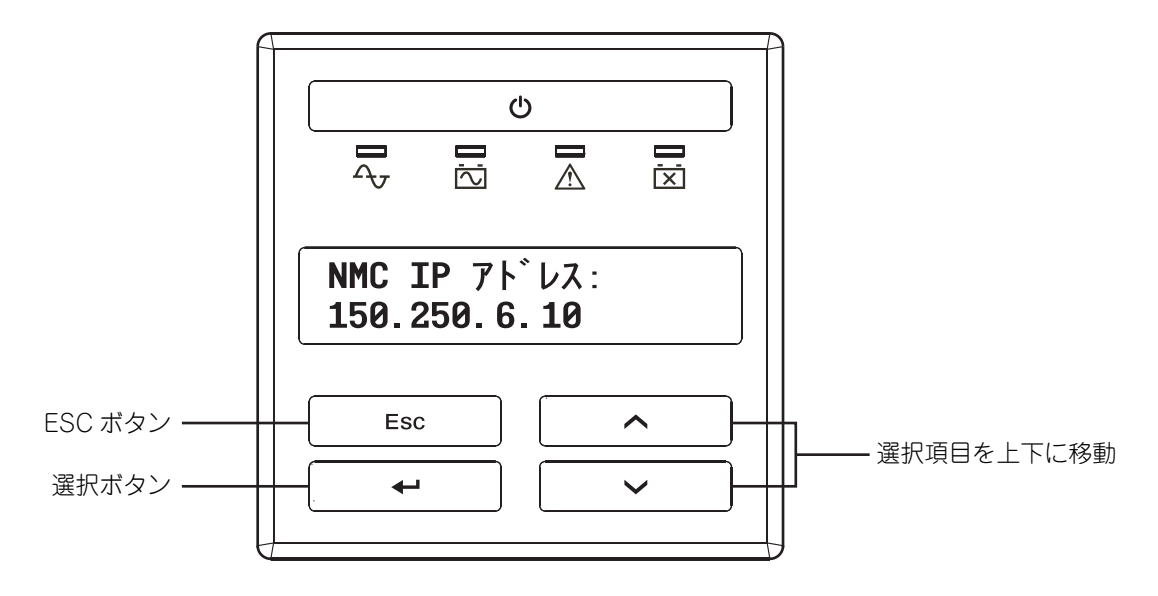

### <span id="page-15-0"></span>B. シリアル通信ターミナルツールによる設定

本製品に同梱されている IP 設定用インターフェースケーブルとターミナルツールを使ってコマンドで設定 します。

ターミナルツールで Network Management Card にアクセスするには、IP 設定用インターフェースケー ブルで端末の USB ポートと Network Management Card にある USB コンソールポートに接続します。 ここでは、Tera Term を使った設定設定手順を説明します。

1. Tera Term を起動し、[Tera Term: 新しい接続]ウインドウで [キャンセル]をクリックします。[設 定]メニューより[シリアルポート]を選択します。

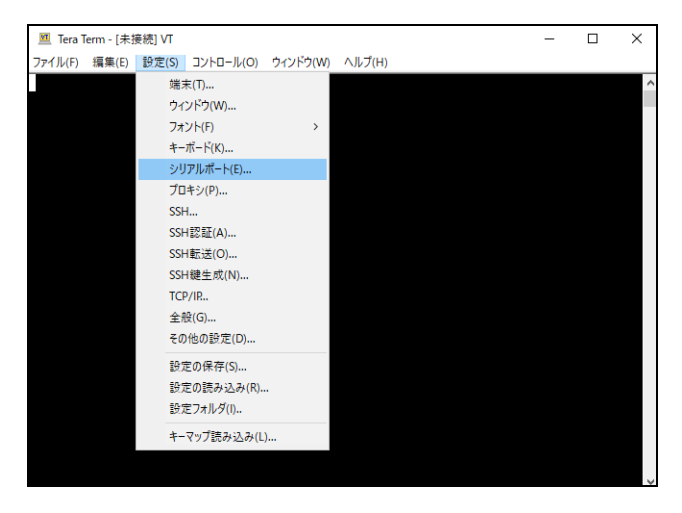

2.[Tera Term: シリアルポート設定と接続]ウインドウでの設定を 9600bps、8 データビット、パリティ なし、1 ストップビット、フロー制御なしに設定します。

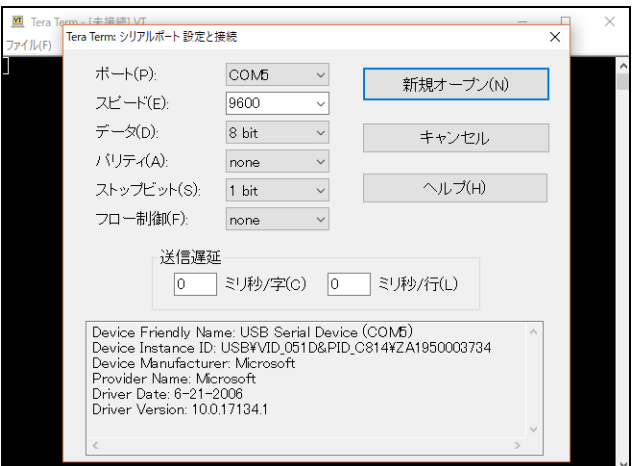

#### 設定項目と設定値

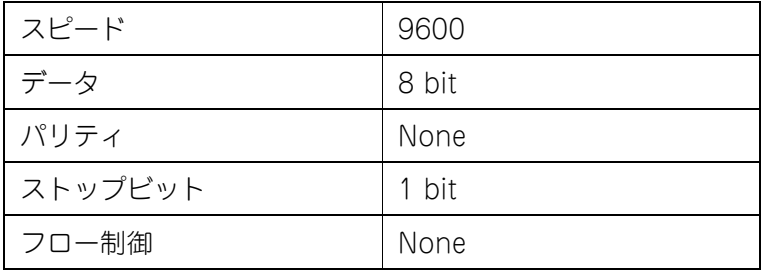

- 3. 設定の確認後、[新規オープン]をクリックします。
- 4. ログイン画面が表示されたら、
	- ① ユーザ名を入力して <Enter> キーを押してください。
	- ② パスワードを入力して <Enter> キーを押し、コマンドラインインターフェイスを表示させます。

※ ユーザ名、パスワード共にデフォルトは小文字の apc です。

```
User Name : apc
Password : ***
```
- ③ ログインします。
- ④ 初回ログインの後に新しいパスワードを入力するように求められます。強度の強いパスワードに変 更してください。(前述の「ネットワーク管理機能設定上の注意」を参照してください。)
- 5. Network Management Card のコマンドラインインターフェイスにログオンすると、以下のような画 面が表示されます。

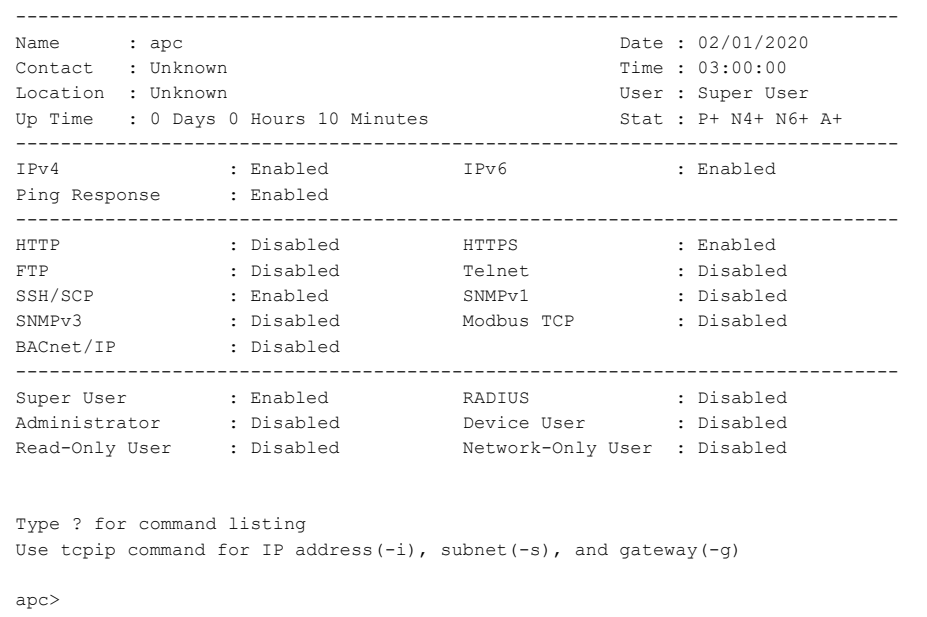

(1) 入力プロンプト (apc>) に対し、以下のコマンドを使用して IP アドレスの設定を行います。 tcpip -i (IP アドレス ) + "<ENTER>"

たとえば、Network Management Card の IP アドレスを「150.250.6.10」に設定する場合は、 以下のように入力します。

tcpip -i 150.250.6.10 "<ENTER>"

(2) 次に、入力プロンプト (apc>) に対し、以下のコマンドを使用してサブネットマスクの設定を行 います。

tcpip -s ( サブネットマスク ) + "<ENTER>"

たとえば、サブネットマスクを「255.255.255.0」に設定する場合は、以下のように入力します。 tcpip -s 255.255.255.0 "<ENTER>"

(3) 次に、入力プロンプト (apc>) に対し、以下のコマンドを使用してデフォルトゲートウェイの設 定を行います。

tcpip -g ( デフォルトゲートウェイ ) + "<ENTER>"

たとえば、デフォルトゲートウェイを「150.250.6.1」に設定する場合は、以下のように入力し ます。

tcpip -g 150.250.6.1 "<ENTER>"

ループバックアドレス (127.0.0.1) をデフォルトゲートウェイアドレスとして指定しないでく  $\overline{M}$ ださい。 重要

これでネットワークの設定は完了です。

設定内容を確認するには、入力プロンプト (apc>) に対し、「tcpip」と入力し <ENTER> を押します。

6. Exit と入力しログアウトします。

3 項目については、必ず( 0.0.0.0)以外の数値を設定してください。 ■重要 | (0.0.0.0)は正常に動作しません。

#### <span id="page-17-0"></span>C. Device IP Configuration Utility を使用した設定

最初に Network Management Card の MAC アドレスを確認しておきます。端末と UPS に装着し動作し ている本カードを LAN に接続してください。

Device IP Configuration Utility は以下のサイトよりダウンロードしてください。

https://jpn.nec.com/dl/index.html

サーバ > PC サーバ(Express5800 シリーズ) > サポート(サポートポータル)> 製品から探す > サー バ > オプション製品 > オプション > 無停電電源装置(UPS)関連 > 修正情報・ダウンロード > SNMP カード デバイス IP 設定ウィザード

ダウンロードしたプログラムを実行すると、インストーラーが起動します。インストールの完了後に IP ア ドレスの設定を行います。操作詳細は Device IP Configuration Utility の設定マニュアルを参照してくだ さい。

#### <span id="page-17-1"></span>D. LAN 接続で ARP コマンドを使用した設定

Network Management Card の MAC アドレスを指定して ARP コマンドにより設定します。 注:MAC アドレスについては、SNMP カードの下部のラベルをご参照ください。

1. IP アドレスの設定

例:MAC アドレスが 00 c0 b7 63 9f 67 IP アドレスを 156.205.14.141 を割り当てる場合、

‒ Windows のコマンド :arp -s 156.205.14.141 00-c0-b7-63-9f-67

2. IP アドレスの設定確認 PING コマンド ‒ Windows のコマンド :ping 156.205.14.141 -l 113

3. サブネットマスク / ゲートウェイアドレスの設定

インターネットブラウザより 1 項で設定した IP アドレスにアクセスし、[Configuration] タブ→ [Network] → [TCP/IP] → [IPv4 Settings] を選択します。

IP 設定画面でサブネットマスク、ゲートウェイアドレス設定します。

注:Device IP Configuration Utility や ARP コマンドで IP アドレス設定するには、カードの設定が DHCP 有効になっている必要があります。

出荷設定は DHCP 有効ですが、IP 設定を実施すると無効になります。有効にするためには前記 A で設定 するか、B で以下のコマンドを実施することで有効に設定できます。

boot -b dhcp

ログアウトすると、Network Management Card が再起動(数秒間)し、ネットワークの設定が有効にな ります。IP アドレス、サブネットマスク、デフォルトゲートウェイが有効になると、ステータス LED が緑 色に点灯します。

### <span id="page-17-2"></span>**制御ソフトウェアの設定**

本製品は、PowerChute Business Edition、PowerChute Serial Shutdown for Business では制御でき ません。本製品を使用して UPS を制御する場合は、ESMPRO/AutomaticRunningController および ESMPRO/AC Enterprise が必要です。

ESMPRO/AutomaticRunningController および ESMPRO/AC Enterprise の 設定方法は、各ソフトウェ アのマニュアルを参照してください。

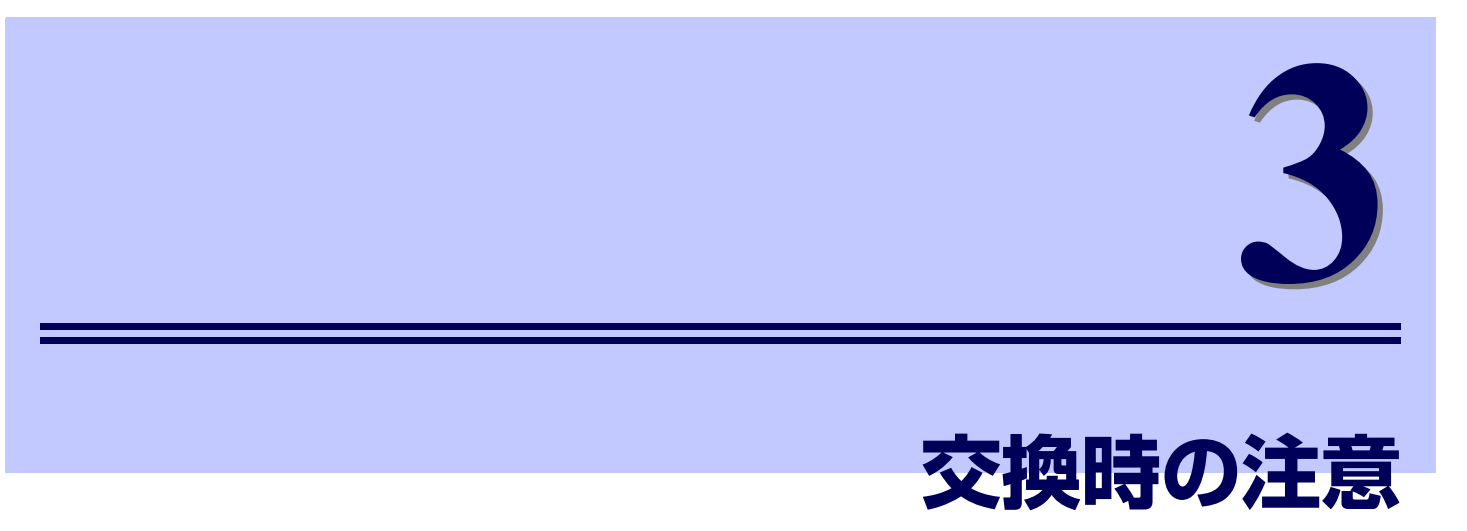

#### <span id="page-18-1"></span><span id="page-18-0"></span>Network Management Card を交換する場合

Network Management Card を交換する場合、交換後、IP アドレス、サブネットマスク、ディフォルト ゲートウェイの設定を交換前のカードの設定に合わせて、再度設定する必要があります。 設定方法については、「セットアップ (p.14)」を参照してください。交換前のカードの設定値は以下の方 法で確認できます。(UPS が運転している状態でもカードの交換は可能です。)

#### **● IP アドレスの設定値**

IP アドレスの設定値は、UPS 制御ソフトウェアに設定されている UPS 用のアドレス設定で確認する ことができます。詳しくは UPS 制御ソフトウェアのマニュアルを参照してください。

#### ● サブネットマスク、ディフォルトゲートウェイアドレスの設定値

サブネットマスク、ディフォルトゲートウェイアドレスの設定値は、UPS 制御ソフトウェアを運用し ているサーバのネットワークの設定で確認することができます。詳しくはサーバのマニュアルを参照し てください。

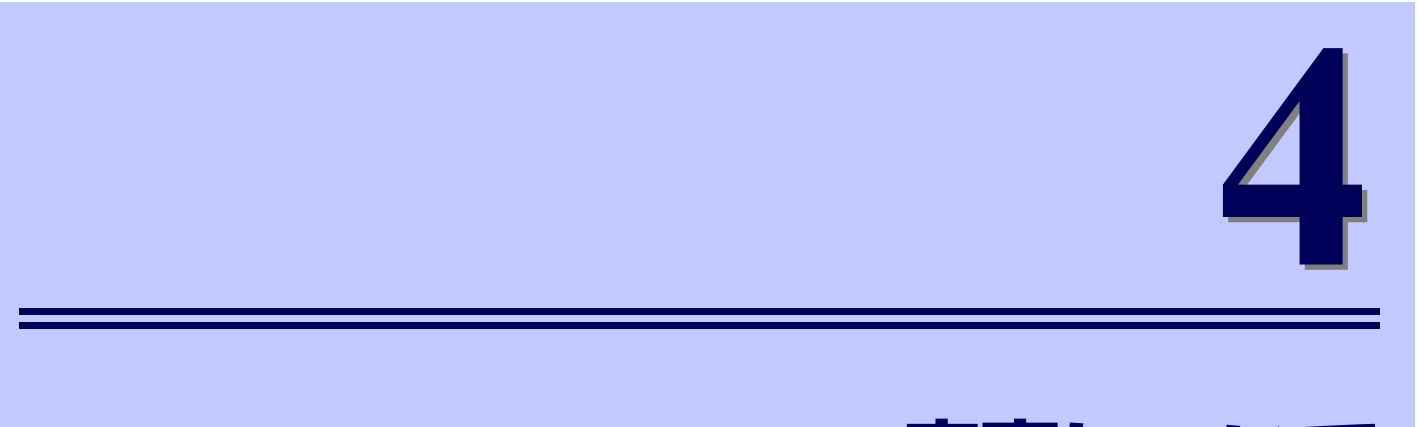

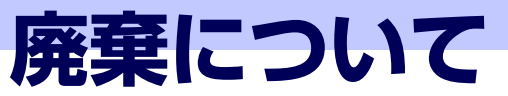

### <span id="page-19-1"></span><span id="page-19-0"></span>**廃棄について**

本製品を廃棄する場合は、産業廃棄物として、法令、地方自治体の条例または規則にしたがって処理して ください。

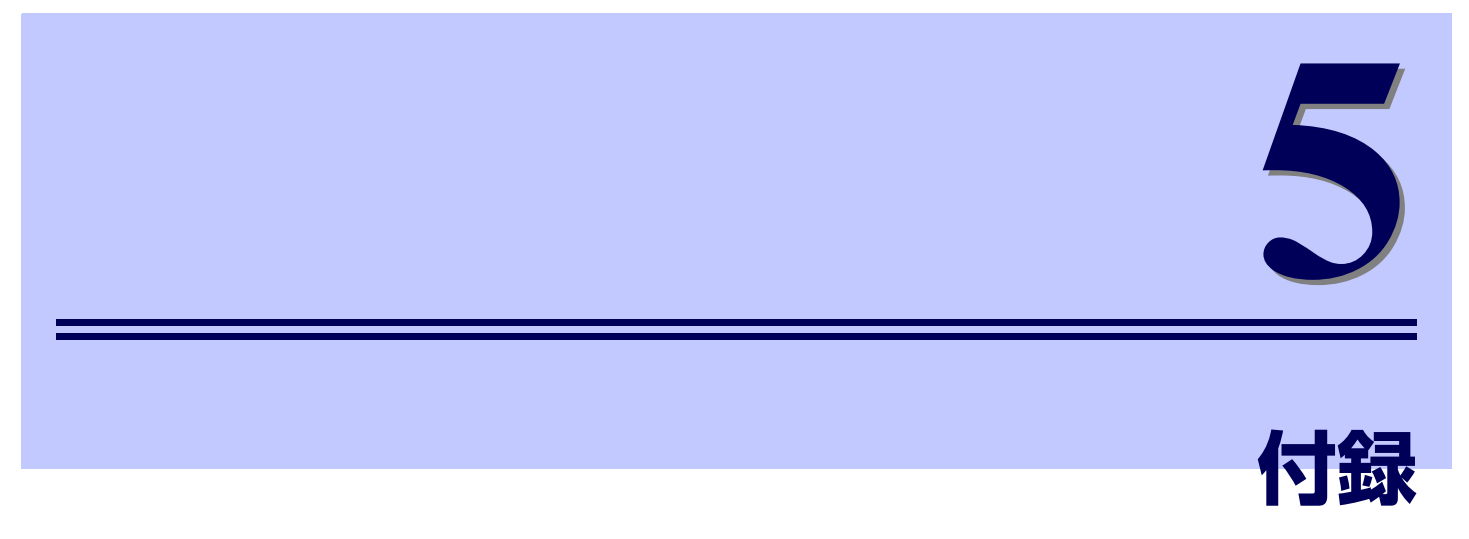

### <span id="page-20-1"></span><span id="page-20-0"></span>**故障かな?と思ったときは**

この章では、本製品使用中のトラブルについて対処方法を説明しています。

本製品を使用中に「故障かな?」と思われる症状が起きたら、まず、以下の項目を参考にしてチェックし てください。該当する項目がない場合や「対策」を行っても症状が改善されない場合は、保守員または販 売店へご連絡ください。

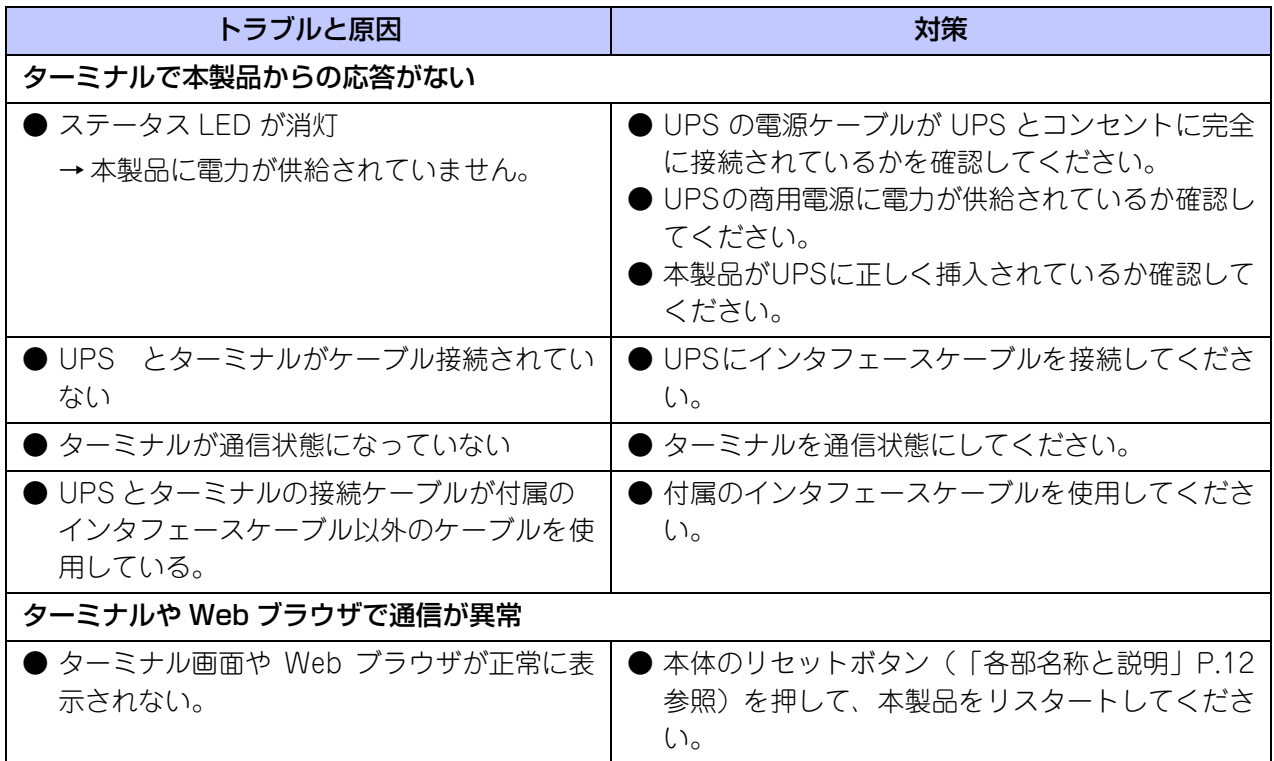

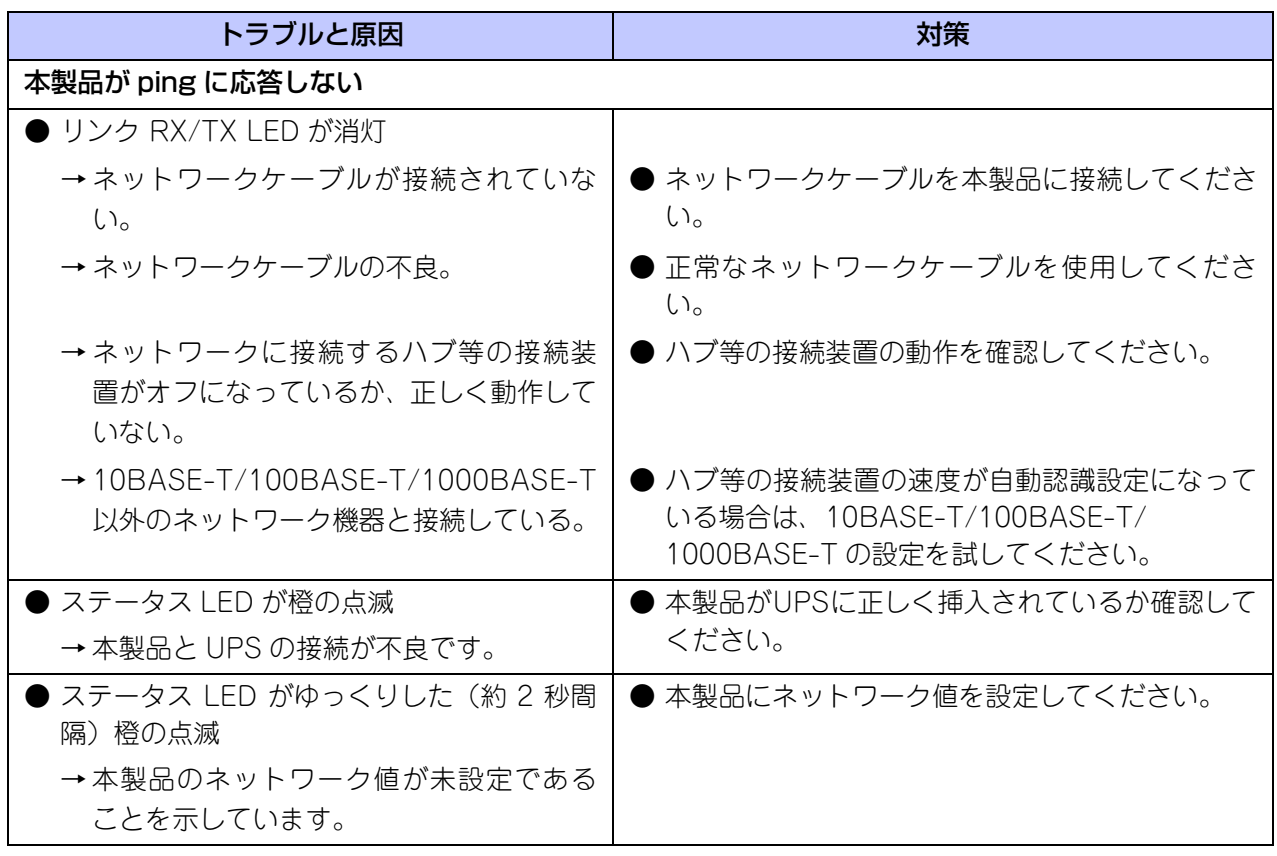

## <span id="page-22-0"></span>**オンラインサポート**

### <span id="page-22-1"></span><参考 > ESMPRO ホームページについて

ESMPRO/AutomaticRunningController、ESMPRO/AC Enterprise に関する情報は以下のページを参 照してください。

● ESMPRO/AutomaticRunningController:

[https://jpn.nec.com/esmpro\\_ac/](https://jpn.nec.com/esmpro_ac/)

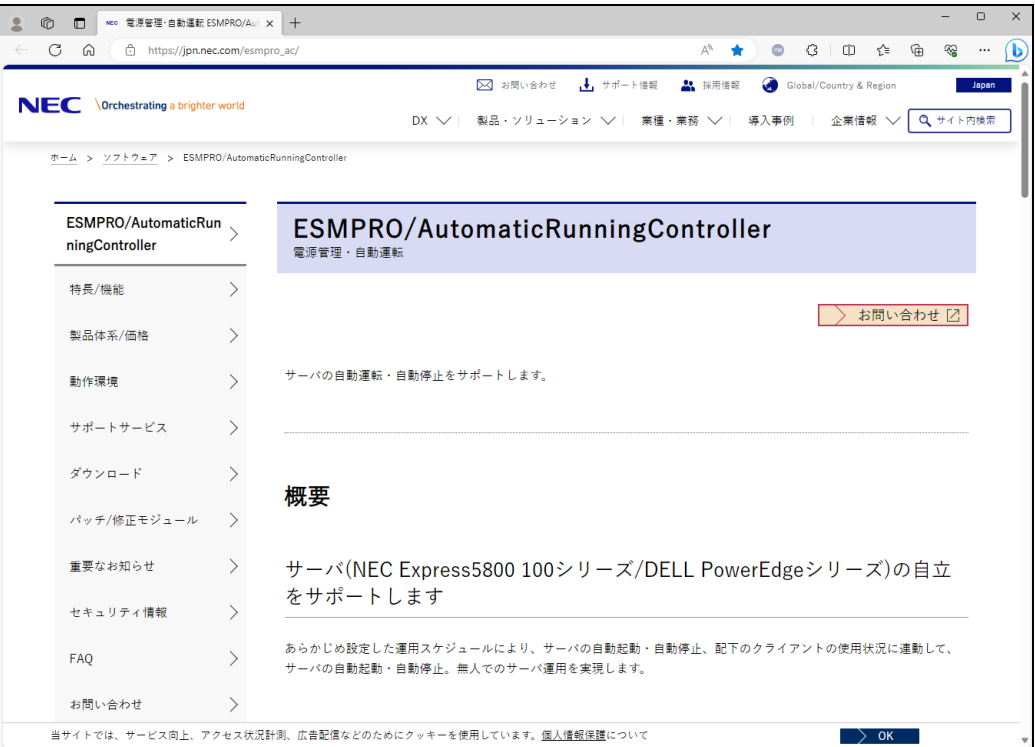

### <span id="page-23-0"></span>**NEC フィールディング保守拠点**

NEC Express 5800 シリーズ、および関連製品のアフターサービスは、お買い上げの弊社販売店、最寄り の弊社または NEC フィールディング株式会社までお問い合わせください。 (受付時間:AM 9:00 ~ PM 5:00 土曜日、日曜日、祝祭日を除く) 次のホームページにも最新の情報が記載されています。 https://www.fielding.co.jp/

このほか、弊社販売店のサービス網がございます。お買い上げの販売店にお問い合わせください。

#### SmartUPS 用 SNMP カード (Network Management Card) (N8180-81) 取扱説明書

2024 年 1 月 第 2 版

日 本 電 気 株 式 会 社 東京都港区芝五丁目 7 番 1 号 TEL (03) 3454-1111 (大代表)

©NEC Corporation 2024

日本電気株式会社の許可なく複製・改変などを行うことはできません。 本書の内容に関しては将来予告なしに変更することがあります。